## Register your product and get support at www.philips.com/welcome

# **PicoPix**

PPX2230 PPX2330

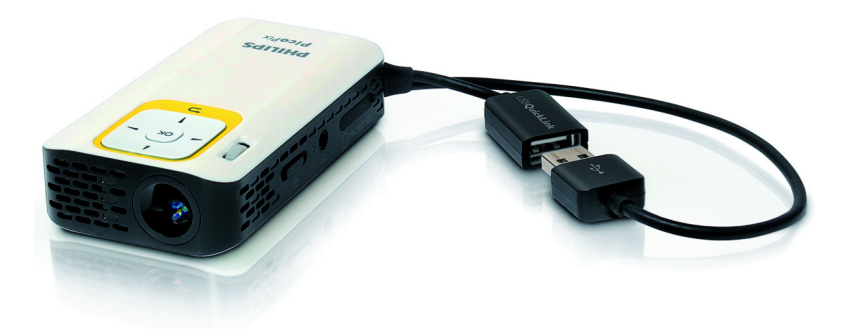

SK Užívateľský manuál

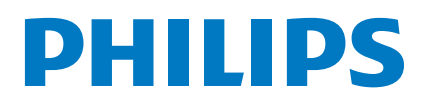

# Obsah

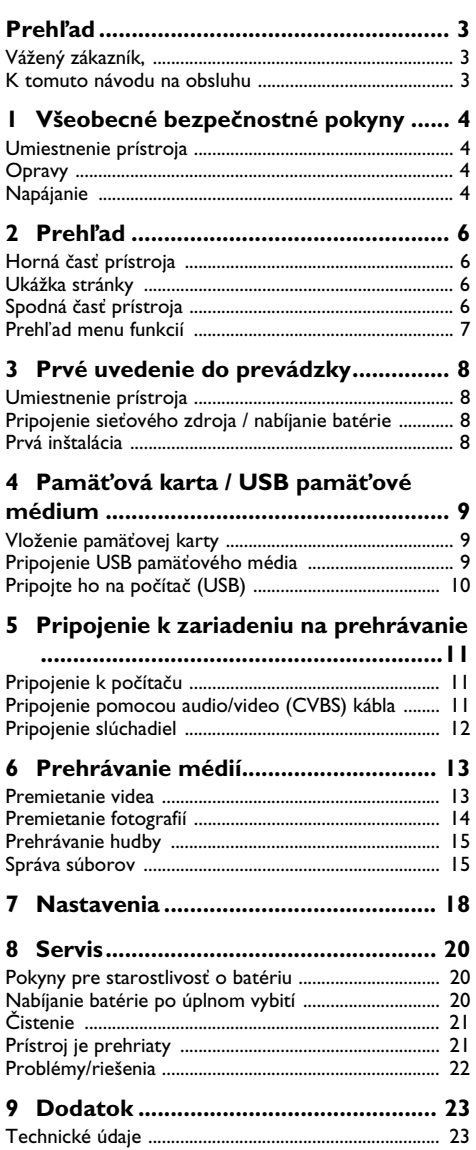

# <span id="page-2-0"></span>**Prehľad**

## <span id="page-2-1"></span>**Vážený zákazník,**

ďakujeme, že ste sa rozhodli pre náš Pocket projektor.

Mnoho radostí s vaším prístrojom a jeho mnohostrannými funkciami!

## <span id="page-2-2"></span>**K tomuto návodu na obsluhu**

Podľa inštrukcií k inštalácii na nasledujúcich stránkach uvediete váš prístroj ľahko a rýchlo do prevádzky. Podrobnejšie opisy nájdete v nasledujúcich kapitolách tohto návodu na obsluhu.

Prečítajte si pozorne tento návod na obsluhu. Na zaistenie bezproblémovej prevádzky vášho prístroja rešpektujte predovšetkým bezpečnostné pokyny. Výrobca neručí za následky nedodržiavania týchto upozornení.

## **Používané symboly**

## *Poznámka*

### **Tipy a triky**

S týmto symbolom sú označené tipy, s pomocou ktorých budete váš prístroj používať efektívnejšie a jednoduchšie.

## **UPOZORNENIE!**

**Poškodenie prístroja a strata dát!**

Tento symbol varuje pred poškodením prístroja a možnou stratou dát. Tieto škody môžu vzniknúť nesprávnou manipuláciou.

## **NEBEZPEČENSTVÁ!**

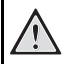

## **Nebezpečenstvo pre osoby!**

Tento symbol varuje pred nebezpečenstvami pre osoby. Pri nesprávnom používaní prístroja môže dôjsť k vecným škodám alebo ujme na zdraví.

# <span id="page-3-0"></span>**1 Všeobecné bezpečnostné pokyny**

Nevykonávajte žiadne nastavenia a zmeny, ktoré nie sú popísané v návode na obsluhu. Pri nesprávnom používaní prístroja môže dôjsť k vecným škodám, ujme na zdraví, k poškodeniu prístroja alebo k stratám dát. Dbajte na všetky dané upozornenia a bezpečnostné pokyny.

## <span id="page-3-1"></span>**Umiestnenie prístroja**

Prístroj je určený výhradne na vnútorné použitie. Prístroj musí byť umiestnený na stabilnom a rovnom povrchu. Všetky káble ukladajte tak, aby o ne nemohol nikto zakopnúť, zraniť sa alebo poškodiť prístroj.

Nezapájajte prístroj vo vlhkých miestnostiach. Nikdy sa nedotýkajte ako sieťovej zásuvky, tak ani sieťového prepojenia mokrými rukami.

Prístroj musí byť dostatočne vetraný a nesmie byť zakrytý. Neinštalujte váš prístroj v uzatvorených vitrínach alebo skriniach.

Neklaďte prístroj na mäkké podložky ako deky alebo koberce, a nezakrývajte vetracie otvory. Inak sa môže prístroj prehriať a začať horieť.

Chráňte prístroj pred priamym slnkom, žiarom, veľkými zmenami teplôt a vlhkosťou. Neumiestňujte prístroj v blízkosti kúrenia a klimatizácií. Rešpektuje údaje o teplote a vlhkosti vzduchu uvedené v technických údajoch.

Keď je prístroj dlhší čas v prevádzke, zahreje sa jeho povrch a na projekcii sa objaví varovný symbol. Keď dôjde k jeho prehriatiu, prepne prístroj automaticky do Stand-by režimu. Po ochladení prístroja môžete stlačením akéhokoľvek tlačidla pokračovať v premietaní.

Do prístroja sa nesmú dostať žiadne kvapaliny. Ak dôjde k vniknutiu kvapalín alebo cudzích telies do prístroja, vypnite ho, odpojte od siete a nechajte prekontrolovať v autorizovanom servisnom stredisku.

S prístrojom zaobchádzajte vždy starostlivo. Nedotýkajte sa šošovky objektívu. Nikdy neklaďte na prístroj alebo sieťový kábel ťažké alebo ostré predmety.

Ak sa prístroj príliš zahreje alebo sa z neho dymí, okamžite ho vypnite a vytiahnite zo zásuvky. Nechajte váš prístroj prekontrolovať v technickom servisnom stredisku. Aby ste zabránili vzniku a šíreniu požiaru neinštalujte prístroj v blízkosti otvoreného ohňa.

Za nasledujúcich okolností môže dôjsť vnútri prístroja k zrážaniu vlhkosti, čo vedie následne k chybnej funkcii: · po prenesení prístroja zo studeného do teplého priestoru;

- · po vykúrení chladného priestoru;
- · pri umiestnení vo vlhkom priestore.

Aby ste zabránili zrážaniu vlhkosti postupujte podľa nasledujúceho:

- **1** Pred prenesením do priestoru s odlišnou teplotou uzavrite prístroj do plastového vrecúška až do vyrovnania teplôt.
- **2** Pred vybratím prístroja z vrecúška vyčkajte jednu až dve hodiny.

Zariadenie nepoužívajte v príliš prašnom prostredí. Prachové častice a ostatné cudzie telieska môžu spôsobiť poškodenie prístroja.

Nevystavujte prístroj extrémnym otrasom. Môže dôjsť k poškodeniu vnútorných súčastí.

Nedovoľte deťom akúkoľvek manipuláciu s prístrojom bez dohľadu. Baliace fólie sa nesmú dostať do rúk detí.

## <span id="page-3-2"></span>**Opravy**

Nevykonávajte na prístroji žiadne opravy. Nesprávny servis môže viesť k zraneniu alebo poškodeniu prístroja. Opravu vášho prístroja zverte výhradne autorizovanému servisnému stredisku.

Neodstraňujte typový štítok z vášho prístroja; stratíte tým nárok na záruku.

## <span id="page-3-3"></span>**Napájanie**

Používajte iba kompatibilný sieťový zdroj (pozrite Príloha / Technické údaje). Skontrolujte, či napájacie napätie vášho sieťového zdroja zodpovedá napätiu v sieti v mieste inštalácie. Všetky súčasti zodpovedajú napätiu uvedenému na prístroji.

Kapacita batérie sa časom znižuje. Ak pracuje prístroj iba s pomocou sieťového zdroja, je batéria chybná. Náhradnú batériu získate v autorizovanom servisnom stredisku.

Nepokúšajte sa sami o výmenu batérie. Nesprávne zaobchádzanie s batériou alebo použitie nesprávneho typu batérie môže spôsobiť poškodenie zariadenia alebo spôsobiť zranenie.

## **NEBEZPEČENSTVÁ!**

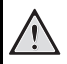

**Pri použití nesprávneho typu batérie hrozí nebezpečenstvo výbuchu**

Batérie nahradzujte výhradne rovnakým alebo porovnateľným typom.

**Pri použití nesprávneho typu batérie hrozí nebezpečenstvo výbuchu.**

Pred vytiahnutím sieťového zdroja zo zásuvky vypnite prístroj vypínačom.

Pred čistením povrchu prístroja ho vypnite a odpojte od siete. Používajte mäkkú, chĺpky nepúšťajúcu handričku. Nepoužívajte v žiadnom prípade tekuté, plynné alebo ľahko zápalné čistiace prostriedky (spreje, brúsne pasty, leštidlá, alkohol). Zabráňte vniknutiu akejkoľvek vlhkosti dovnútra prístroja.

## **NEBEZPEČENSTVÁ!**

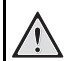

## **Vysokovýkonná LED**

Tento prístroj je vybavený vysokovýkonnou LED (Light Emitting Diode) vydávajúcou veľmi jasné svetlo. Nepozerajte sa priamo do objektívu projektora. Inak hrozí podráždenie alebo poškodenie zraku.

### **NEBEZPEČENSTVÁ!**

**Nebezpečenstvo poškodenia sluchu!**

Nepoužívajte prístroj dlhší čas s veľmi zosilneným zvukom – obzvlášť pri používaní slúchadiel. Inak môže dôjsť k poškodeniu sluchu.

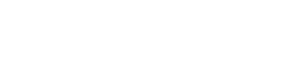

# <span id="page-5-0"></span>**2 Prehľad**

## <span id="page-5-1"></span>**Horná časť prístroja**

## $\bullet$  – USB slučka

USB port na pripojenie počítača / pripojenie sieťového zdroja

USB port pre USB pamäťové médium

2 – Nastavovacie koliesko na zaostrenie obrazu.

## *Poznámka*

Zohľadnite, že vzdialenosť k projekčnej ploche by mala byť minimálne 0,3 metra a maximálne 2,1 metra. Ak je Pocket projektor umiestnený mimo tohto rozsahu, nie je možné zaostriť obraz. Kolieskom nastavenia otáčajte opatrne, aby nedošlo k poškodeniu objektívu.

## 3 – Tlačidlo **OK**

à – Potvrdenie zadania / spustenie, prerušenie prehrávania videa/hudby alebo diaprojekcie

## 4 – Navigačné tlačidlá

 $(*)$ / $\bullet$  – Navigácia / pri vypnutom premietaní volíte počas prehrávania hudby predchádzajúci, ďalší titul / počas premietania videa/obrázkov volíte rýchlo späť, vpred

À/Á – Navigácia / počas prehrávania hudby: Nastavenie hlasitosti / počas premietania videa spustíte pretáčanie vpred alebo späť / počas diaprojekcie predchádzajúci/ďalší obrázok

## $\mathbf{\Theta}$  – Tlačidlo  $\odot$

¿ – Jeden krok v menu späť, jednu úroveň adresárov späť / ukončiť funkcie

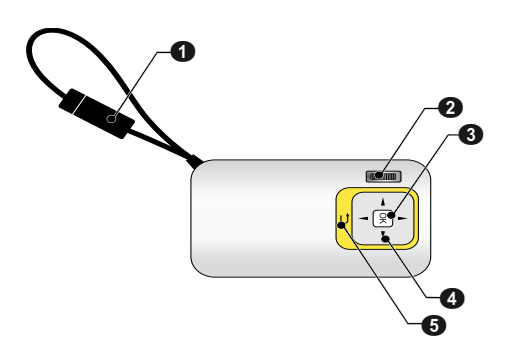

## <span id="page-5-2"></span>**Ukážka stránky**

- $\bigcirc$  Reproduktor
- 2 Kontrola stavu batérie

Kontrola nabíjania pri pripojenom sieťovom zdroji: Červená: Nabíjanie batérie Zelená: Batéria nabitá

**3 MICRO SD** – Slot na pamäťovú kartu (Micro SD/ Micro SDHC)

 $\bigcirc$   $\bigcap$  – Audio výstup / video vstup **(PPX2330)** 

Pripojenie slúchadiel alebo externých reproduktorov / pripojenie premietacieho prístroja pomocou adaptérového kábla

## 5 ON/OFF – Vypínač

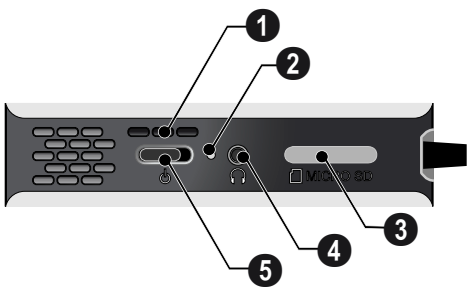

## <span id="page-5-3"></span>**Spodná časť prístroja**

**1** Závit pre statív

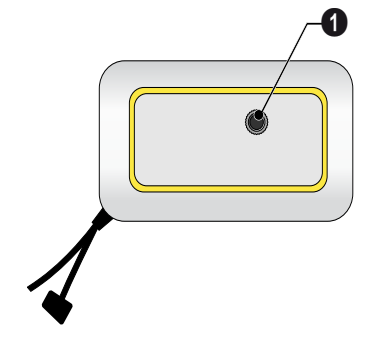

## <span id="page-6-0"></span>**Prehľad menu funkcií**

- **1** Po zapnutí prístroja sa objaví hlavné menu.
- **2** Navigačnými tlačidlami ¡/¢, À/Á zvoľte požadované menu.
- **3** Potvrďte ho pomocou  $(\mathbb{R})$ .
- **4** Opakovaným stlačením tlačidla (5) sa vrátite do hlavného menu.

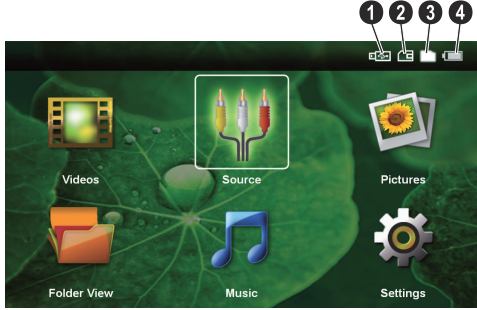

*Videá* – Výber súborov na premietanie videa

*Zdroj* – Prepnutie na externý video vstup AV

*Obrázky* – Výber súborov na premietanie snímok

*Zoznam adresára* – Výber súborov na premietanie. Kopírovanie alebo mazanie súborov. (Súbory<br>označte-pomocou (▶) a pomocou (∞) potvrďte).

*Hudba* – Výber súborov na prehrávanie hudby

*Nastavenia* – Nastavenia prehrávania a prístroja

## **Symboly v hlavnom menu**

Pomocou tlačidiel  $($   $\bullet$ )/ $($  $\bullet)$  môžete voliť medzi miestami uloženia. Zvolené miesto na uloženie sa objaví bielo označené.

- $\bullet$  USB pamäťové médium
- $\bullet$  Pamäťová karta
- $\bigcirc$  Interná pamäť

… – Stav nabitia zabudovanej batérie. Keď je potrebné nabiť batériu, je tento symbol červený.

# <span id="page-7-0"></span>**3 Prvé uvedenie do prevádzky**

## <span id="page-7-1"></span>**Umiestnenie prístroja**

Ak je potrebné prístroj umiestniť vyššie, dostať ako príslušenstvo statív.

## <span id="page-7-2"></span>**Pripojenie sieťového zdroja / nabíjanie batérie**

## **UPOZORNENIE!**

**Napätie siete v mieste inštalácie!**

Skontrolujte, či napájacie napätie vášho sieťového zdroja zodpovedá napätiu v sieti v mieste inštalácie. *Poznámka*

Na nabitie batérie zastrčte USB konektor do počítača. Alternatívne môžete zastrčiť USB konektor do sieťového zdroja (nie je súčasťou dodávky) (pozri taktiež kapitolu Kompatibilný sieťový zdroj, strana 23).

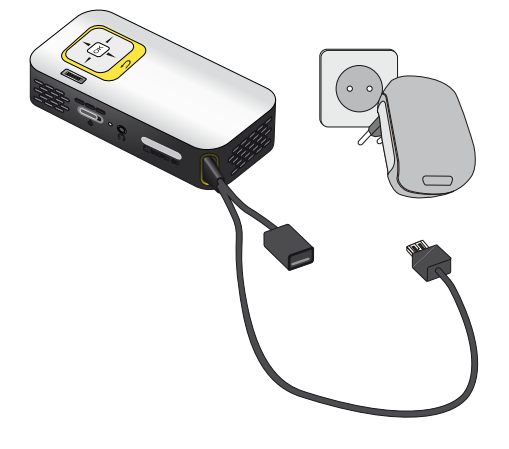

## <span id="page-7-3"></span>**Prvá inštalácia**

- **1** Zapnite prístroj vypínačom na boku.
- **2** Natočte pristroj na zodpovedajúcu projekčnú plochu alebo stenu. Zohľadnite, že vzdialenosť k projekčnej ploche by mala byť minimálne 0,3 metra a maximálne 2,1 metra. Uistite sa, že je projektor v stabilnej polohe.
- **3** Zaostrite obraz nastavovacím kolieskom na hornej strane prístroja.
- **4** Pomocou (▲)(♥) zvoľte požadovaný jazyk menu.
- **5** Potvrďte ho pomocou  $(\infty)$ .

**Namiesto výberu jazyka sa zobrazí hlavné menu**

Prístroj je nainštalovaný. Na zmenu jazyka menu postupujte takto:

- **1** Navigačnými tlačidlami zvoľte *Nastavenia*
- **2** Potvrďte ho pomocou  $(\%)$ .
- **3** Pomocou (A) $I(\nabla)$  zvoľte **Jazyk.**
- **4** Potvrďte ho pomocou  $\infty$ .
- **5** Pomocou (A)/(v) zvoľte požadovaný jazyk.
- **6** Potvrďte ho pomocou (<sup>ok</sup>)
- **7** Výber ukončite pomocou (5).

# <span id="page-8-0"></span>**4 Pamäťová karta / USB pamäťové médium**

## <span id="page-8-1"></span>**Vloženie pamäťovej karty**

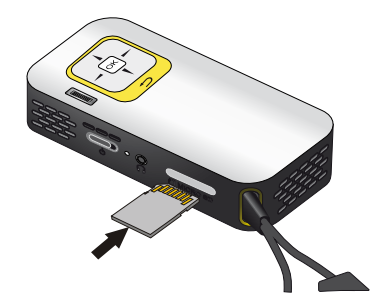

- **1** Odstráňte kryt slotu MICRO SD.
- **2** Vložte pamäťovú kartu s kontaktmi smerom hore do slotu MICRO SD na boku prístroja. Váš prístroj podporuje nasledujúce pamäťové karty: micro SD/ SDHC.
- **3** Zasuňte pamäťovú kartu tak ďaleko do prístroja, až zaklapne.

### kábla. **NEBEZPEČENSTVÁ!**

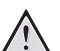

**Vloženie pamäťovej karty!**

V žiadnom prípade nevyťahujte pamäťovú kartu, ak z nej prístroj číta dáta. Tým môže dôjsť k poškodeniu alebo k strate dát.

Aby ste si boli istí, že prístroj nenačíta z pamäťovej karty, opakovane tlačte v hlavnom menu tlačidlo  $\circled{)}$ , až zvolíte symbol pre internú pamäť.

- **4** Na vytiahnutie pamäťovej karty na ňu ľahko zatlačte.
- **5** Pamäťová karta sa vysunie.
- **6** Vyberte pamäťovú kartu.
- **7** Nasaďte kryt späť, aby ste ochránili slot pred znečistením.

## <span id="page-8-2"></span>**Pripojenie USB pamäťového média**

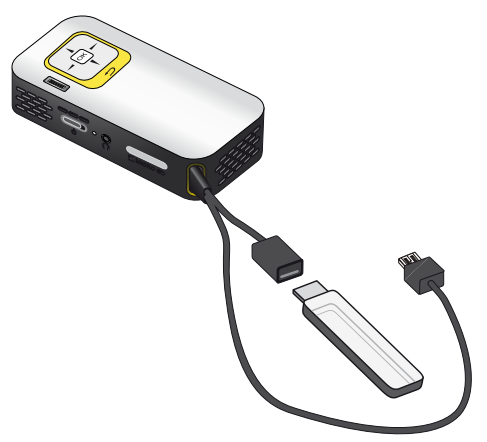

**1** Zastrčte USB pamäťové médium do USB zdierky

## <span id="page-9-0"></span>**Pripojte ho na počítač (USB)**

USB káblom môžete prepojiť Pocket projektor s počítačom. Tým zaistíte prenos alebo mazanie súborov medzi internou pamäťou, vloženou pamäťovou kartou a počítačom. Môžete tiež premietať súbory uložené na Pocket projektore na počítači.

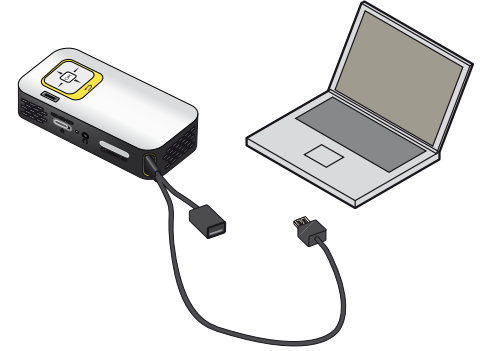

- **1** Zastrčte USB konektor Pocket projektora do voľného USB portu vášho počítača.
- **2** Zapnite prístroj vypínačom na boku.
- **3** Keď sú prístroje úspešne prepojené, zobrazí sa potvrdenie .

### *Poznámka*

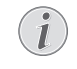

### **Úspešné prepojenie**

Keď je prepojený Pocket projektor cez USB s počítačom, nemôžete ho používať.

- **4** Vložená pamäťová karta je zobrazená ako ďalšia mechanika.
- **5** Môžete vymieňať, kopírovať alebo mazať dáta medzi počítačom, pamäťovou kartou (ak je vložená) a internou pamäťou.

# <span id="page-10-0"></span>**5 Pripojenie k zariadeniu na prehrávanie**

Na pripojenie projektora používajte iba dodávané spojovacie káble alebo tie spojovacie káble, ktoré je možné dokúpiť ako príslušenstvo.

## **Dodávané spojovacie káble**

Video (CVBS) kábel (PPX2330)

## <span id="page-10-1"></span>**Pripojenie k počítaču**

## **(PPX2330)**

## **Inštalácia softvéru**

- **1** Skôr ako spustíte inštaláciu, ukončite všetky bežiace programy a aplikácie.
- **2** Pripojte prístroj k USB portu vášho počítača.
- **3** V aplikácii Windows Prieskumník vyberte ako mechaniku *PicoPix2330* a dvojitým kliknutím spustite program *PicoPix Fun Viewer*.
- **4** Váš počítač teraz pripravuje inštalačný proces. Nasledujte ďalšie pokyny v sprievodcovi inštaláciou a potom reštartujte počítač.

## *Poznámka*

## **Odpojte prístroj od počítača**

Pred reštartom odpojte prístroj od počítača. V opačnom prípade môže dôjsť k automatickému spusteniu prehrávania z Pocket projektora, ktorý bol identifikovaný ako USB pamäťové médium.

**5** Softvér je nainštalovaný a na ploche sa objaví ikona *PicoPix Fun Viewer*.

## **Spustenie projekcie**

- **1** Zastrčte USB konektor Pocket projektora do voľného USB portu vášho počítača.
- **2** Dvojitým kliknutím na ikonu spustite softvér *PicoPix Fun Viewer*.
- **3** Na spustenie projekcie postupujte podľa ďalších pokynov softvéru.

## <span id="page-10-2"></span>**Pripojenie pomocou audio/ video (CVBS) kábla**

## **(PPX2330)**

Na pripojenie projektora ku kamkordéru, DVD prehrávaču alebo k digitálnej kamere použite audio/video adaptérový kábel (A/V kábel). Zdierky týchto prístrojov majú farby žltá (video), červená (audio vpravo) a biela (audio vľavo).

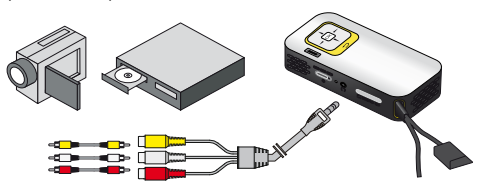

- **1** Pripojte dodávaný A/V kábel do zdierky  $\bigcap$  na proiektore.
- **2** Audio/video zdierky video prístroja spojte pomocou bežne dostupného cinch kábla s A/V káblom projektora.
- **3** V ponuke zvoľte *Menu* > *Zdroj* a prepnite na *AV*.

### **Pripojenie mobilného multimediálneho prístroja**

Niektoré video prístroje (napr. Pocket Multimedia Player) potrebujú na pripojenie špeciálne káble. Tieto sa buď dodávajú spolu s prístrojom, alebo je možné ich kúpiť u výrobcu multimediálneho prístroja. Správne fungujú iba originálne káble výrobcu.

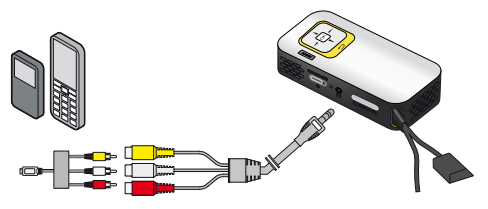

### *Poznámka*

## **Prepnutie výstupu signálu multimediálneho prístroja**

V návode na obsluhu multimediálneho prístroja si prečítajte postup, ako prepnete výstup signálu na tieto zdierky.

## <span id="page-11-0"></span>**Pripojenie slúchadiel**

## **(PPX2330)**

- **1** Pred pripojením slúchadiel znížte hlasitosť prístroja.
- **2** Pripojte slúchadlá do zdierky slúchadiel na projektore. Pri pripojení slúchadiel sa automaticky deaktivuje reproduktor prístroja.

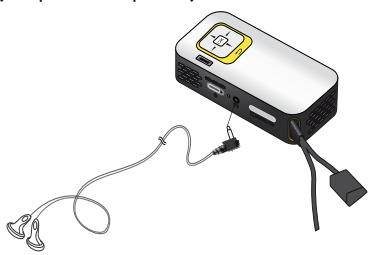

**3** Po pripojení zosilnite zvuk, až dosiahne príjemnú úroveň.

## **NEBEZPEČENSTVÁ!**

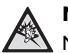

**Nebezpečenstvo poškodenia sluchu!**

Nepoužívajte prístroj dlhší čas s veľmi zosilneným zvukom – obzvlášť pri používaní slúchadiel. Inak môže dôjsť k poškodeniu sluchu. Pred pripojením slúchadiel znížte hlasitosť prístroja. Po pripojení zosilnite zvuk, až dosiahne príjemnú úroveň.

# <span id="page-12-0"></span>**6 Prehrávanie médií**

## <span id="page-12-1"></span>**Premietanie videa**

## **Premietanie videa (USB/SD karta/ interná pamäť)**

- **1** Zapnite prístroj vypínačom na boku.
- **2** Po úvodnej obrazovke sa objaví hlavné menu.

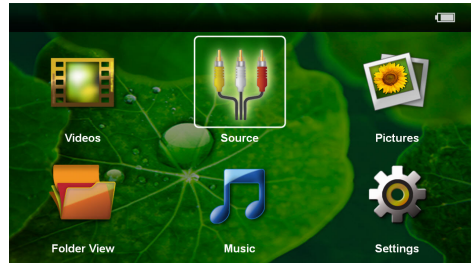

- **3** Navigačnými tlačidlami zvoľte *Videá*.
- **4** Potvrďte ho pomocou (ok).
- **5 So zasunutou pamäťovou kartou alebo s USB** pamäťovým médiom: Pomocou (A)/(v) zvoľte internú pamäť, USB pamäťové médium alebo pamäťovú kartu.
- **6** Potvrďte ho pomocou  $(\%)$ .
- **7** Pomocou (A)( $\widehat{\mathbf{v}}$ ) vyberte video súbor, ktorý chcete prehrať.

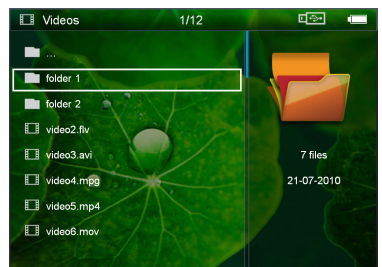

## *Poznámka*

## **Zobrazenie video súborov**

Sú zobrazené iba tie video súbory, ktoré môžu byť prehraté Pocket projektorom.

**8** Na spustenie premietania stlačte  $(\infty)$ .

- **9** Na ukončenie premietania a na návrat do prehľadu stlačte  $\bigcirc$ .
- 10 Opakovaným stlačením (5) sa vrátite do hlavnej ponuky.

## *Poznámka*

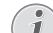

**Navigácia počas premietania**

Vyhľadávanie späť/vpred: Pridržte stlačené tlačidlo  $\bigcirc$ / $\bigcirc$ .

Na prerušenie alebo pokračovanie v prehrávaní stlačte  $(x)$ .

## **Formáty súborov**

Existujú rôzne formáty súborov, ako \*.mov, \*.avi, \*.m4v. Mnoho z týchto formátov slúži ako kontajnery obsahujúce rôzne kódované audio a video súbory. MPEG-4, H.264, MP3 a AAC sú príklady kódovaných audio/video súborov. Na ich prehratie musia byť tieto súbory prístrojom prečítané a dekódované ich audio/video signály.

Zohľadnite, prosím, že na základe rôznych video a audio enkodérov nie je prehratie niektorých súborov možné.

## **Podporované dátové formáty**

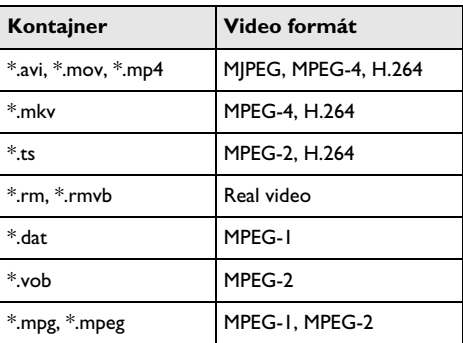

## **Premietanie videí (A/V zdierka)**

## **(PPX2330)**

- **1** Pripojte video/audio výstup externého prístroja na A/V zdierku Pocket projektora. Použite na to zodpovedajúce káble a adaptérové káble [\(pozri taktiež](#page-10-2) [kapitolu Pripojenie pomocou audio/video \(CVBS\)](#page-10-2) [kábla, strana 11\)](#page-10-2).
- **2** V návode na obsluhu externého prístroja si prečítajte, ako zapnúť video výstup. V zodpovedajúcich ponukách sú väčšinou označené tiež ako "TV out" alebo "TV výstup".
- **3** Spustite premietanie na externom prístroji.

## **Zmena nastavení počas premietania**

- **1** Stlačte tlačidlo  $\left( \widehat{\bullet} \right)$  alebo  $\left( \widehat{\bullet} \right)$ .
- **2** Tlačidlami (▲)/(▼) vyberte z nasledujúcich nastavení: *Jas*: Nastavenie jasu *Kontrast*: Nastavenie kontrastu *Sýtosť*: Nastavenie sýtosti farieb *Jemné nastavenie*: Vyberte prednastavené hodnoty svetelnosti / kontrastu / farebnej sýtosti *Hlasitosť*: Nastavenie hlasitosti
- **3** Nastavenie zmeníte pomocou  $\bigcirc$ / $\bigcirc$ .

Zmenené nastavenie sa automaticky uloží.

## **Zmena ďalších nastavení**

- **1** Stlačte tlačidlo  $(\overline{\circ}\overline{\circ})$ .
- **2** Tlačidlami  $\left(\frac{A}{v}\right)$  vyberte z nasledujúcich nastavení: *Nastavenia obrazu*: Úprava svetelnosti, kontrastu, farebnej sýtosti

*Nastavenia zvuku*: Nastavenie hlasitosti, výšky a hĺbky

*Úsporný režim*: So zapnutím tejto funkcie sa obmedzí svetelnosť projektora a predĺži sa tak čas prevádzky zo vstavanej batérie.

- **3** Potvrďte ho pomocou  $(\infty)$ .
- **4** Nastavenie zmeníte pomocou  $\circledcirc$  a  $\circledcirc$  / $\circledcirc$ .
- **5** Potvrďte ho pomocou  $(\infty)$ .

## <span id="page-13-0"></span>**Premietanie fotografií**

- **1** Zapnite prístroj vypínačom na boku.
- **2** Po úvodnej obrazovke sa objaví hlavné menu.

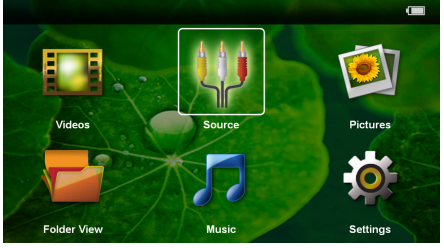

- **3** Navigačnými tlačidlami zvoľte *Obrázky*.
- **4** Potvrďte ho pomocou  $(\%)$ .
- **5 So zasunutou pamäťovou kartou alebo s USB pamäťovým médiom:** Pomocou (A)/(v) zvoľte internú pamäť, USB pamäťové médium alebo pamäťovú kartu.
- **6** Potvrďte ho pomocou  $(\infty)$ .

**7** Na obrazovke sa zobrazia miniatúrne fotky ako prehľad.

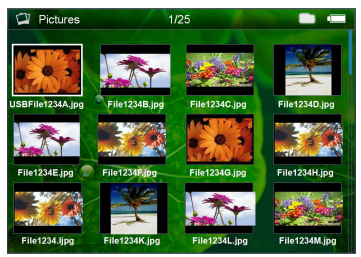

### *Poznámka*

### **Miniatúrny náhľad alebo zoznam**

V nastavení môžete vybrať, či sa zobrazí prehľad miniatúr alebo zoznam.

### *Poznámka*

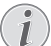

### **Na pamäťovej karte alebo USB pamäťovom médiu je mnoho snímok**

Ak je na pamäťovej karte alebo na USB pamäťovom médiu veľké množstvo snímok, môže zobrazenie prehľadu chvíľu trvať.

- **8** Pomocou  $\left(\frac{1}{k}\right)$  alebo  $\left(\frac{1}{k}\right)$  vyberte obrázok, od ktorého chcete spustiť premietanie snímok.
- **9** Na spustenie premietania snímok v prezentácii stlačte (<sup>ok</sup>).
- **10** Na ukončenie prezentácie a na návrat do prehľadu stlačte  $($  $\triangle$ ).
- **11** Opakovaným stlačením (5) sa vrátite do hlavnej ponuky.

## **Prerušenie premietania prezentácie**

- **1** Na prerušenie premietania prezentácie a na návrat do hlavnej ponuky stlačte (B). Ak nie je stlačené žiadne tlačidlo, pokračuje prezentácia po štyroch sekundách ďalej.
- **2** Prerušenie a opätovné pokračovanie prezentácie zvoľte pomocou  $\left(\frac{1}{k}\right)$  a potvrďte voľbu pomo $cou$   $(\overline{\alpha})$ .

### **Premietanie prezentácie s hudbou na pozadí**

- **1** Na prerušenie premietania prezentácie a na návrat do hlavnej ponuky stlačte  $(x)$ .
- **2** Na spustenie hudby na pozadí zvoľte  $\bigoplus_{k} (\bigotimes_{k} \bigoplus_{k} \bigoplus_{k} \bigotimes_{k} A$ voľbu potvrďte pomocou  $\circledcirc$ .
- **3** Na reguláciu hlasitosti stlačte  $\left(\frac{A}{c}\right)$

## **Otáčanie obrázka**

- **1** Na prerušenie premietania prezentácie a na návrat do hlavnej ponuky stlačte  $(x)$ .
- **2** Na otáčanie zobrazeného obrázka zvoľte  $\bigoplus_{k}$  $\mathbf{\Omega}$  a opakovane stlačte  $(\infty)$ .

## **Zväčšenie/zmenšenie obrázka**

- **1** Na prerušenie premietania prezentácie a na návrat do hlavnej ponuky stlačte  $(x)$ .
- **2** Na zväčšenie zobrazeného obrázka zvoľte  $\bigoplus (\bigoplus \bigotimes \mathcal{P})$ a opakovane stlačte  $(x)$ .
- **3** Tlačidlami ( $A/E/(E)$  pohybujete so zväčšeným obrázkom.
- **4** Na pokračovanie prezentácie stlačte (5).

## <span id="page-14-0"></span>**Prehrávanie hudby**

## *Poznámka*

## **Vypnite premietanie obrázkov**

Na úsporu prúdu môžete počas prehrávania hudby vypnúť premietanie obrazu (pozri taktiež kapitolu Nastavenie hudby, strana 18). Hneď ako stlačíte tlačidlo  $\circled{)}$ , je obraz opäť viditeľný a beží ventilátor.

- **1** Zapnite prístroj vypínačom na boku.
- **2** Po úvodnej obrazovke sa objaví hlavné menu.

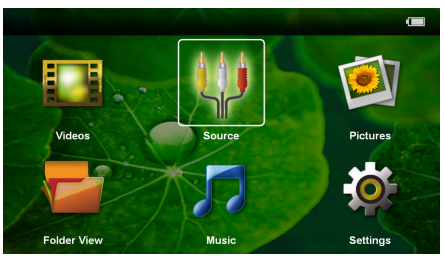

- **3** Navigačnými tlačidlami zvoľte *Hudba*.
- **4** Potvrďte ho pomocou  $(\%)$ .
- **5 So zasunutou pamäťovou kartou alebo s USB pamäťovým médiom:** Pomocou  $(A)/(\nabla)$  zvoľte internú pamäť, USB pamäťové médium alebo pamäťovú kartu.
- **6** Potvrďte ho pomocou (ok).
- **7** Pomocou  $\left(\frac{A}{v}\right)$  vyberte súbor, ktorý chcete prehrať.

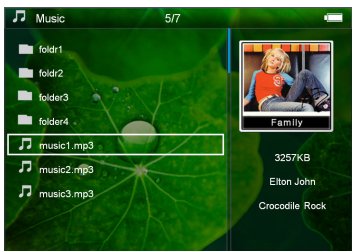

**8** Na spustenie premietania stlačte  $(X)$ .

**9** Na prerušenie alebo pokračovanie v prehrávaní stlačte <sub>(<sup>OK</sup>).</sub>

### *Poznámka*

### **Navigácia pri vypnutom premietaní obrázkov**

Na prehratie predchádzajúceho/nasledujúceho titulu stlačte  $\left(\bigwedge(\nabla\right)$ .

Na prerušenie alebo pokračovanie v prehrávaní stlačte  $(x)$ .

Na návrat k výberu stlačte  $\textcircled{\textsc{}}$ .

- **10** Na ukončenie premietania a na návrat do prehľadu stlačte  $\bigcirc$ .
- **11** Opakovaným stlačením (5) sa vrátite do hlavnej ponuky.

Počas prehrávania môžete pomocou  $\bigcirc$ / $\mathcal{P}$  nastaviť hlasitosť. Na úplné vypnutie zvuku stlačte opakovane À.

## <span id="page-14-1"></span>**Správa súborov**

## **Kopírovanie súborov**

Môžete kopírovať súbory medzi vnútornou pamäťou, pripojeným USB pamäťovým médiom alebo pamäťovou kartou.

- **1** Zapnite prístroj vypínačom na boku.
- **2** Po úvodnej obrazovke sa objaví hlavné menu.

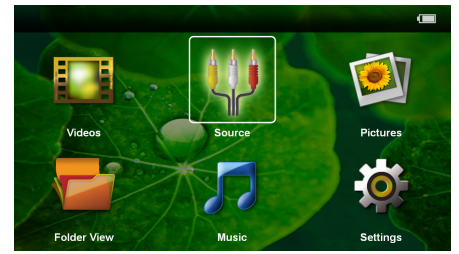

- **3** Navigačnými tlačidlami zvoľte *Ukážka adresárov*.
- **4** Potvrďte ho pomocou  $(\aleph)$ .
- **5 So zasunutou pamäťovou kartou alebo s USB pamäťovým médiom:** Pomocou (A)/(v) zvoľte internú pamäť, USB pamäťové médium alebo pamäťovú kartu.
- **6** Potvrďte ho pomocou  $(\infty)$ .

**7** Pomocou (A)(v) vyberte súbor, ktorý chcete kopírovať.

## *Poznámka*

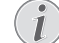

## **Súbory nenájdené (0 súborov)**

Sú zobrazené iba tie súbory, ktoré môžu byť projektorom aj prehraté.

8 Pomocou (D) označte súbor. Stlačením (D) sa označenie opäť zmaže. Pridržaním tlačidla Á sú označené všetky súbory v aktuálnom adresári.

### *Poznámka*

## **Označenie celého adresára**

Môžete tiež označiť celý adresár a kopírovať všetky súbory uložené v tomto adresári. Zohľadnite, že pri rozsiahlych adresároch môže kopírovanie nejaký čas trvať.

**9** Pomocou (A)( $\widehat{\mathbf{y}}$  zvoľte ďalšie súbory.

## $10$  Stlačte  $(x)$ .

**11** Pomocou (A)/(▼) zvoľte Kopírovať.

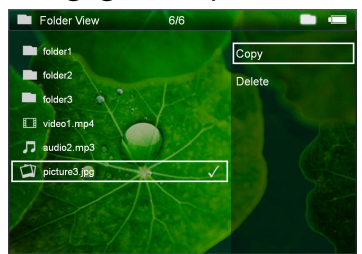

- **12** Potvrďte ho pomocou  $\circledcirc$ .
- **13** Pomocou (A)(♥) zvoľte, do ktorej pamäte sa má kopírovať: *SD karta*, *interná pamäť* alebo *USB pamäť*.
- **14** Potvrďte ho pomocou  $(\%)$ .

## *Poznámka*

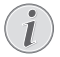

## **Súbory už existujú**

Ak už existujú tieto súbory na médiu, môžete pomocou  $\left(\widehat{\blacktriangle}\right)$ / $\left(\widehat{\blacktriangledown}\right)$  a  $\left(\widehat{\bowtie}\right)$  rozhodnúť, či by mali byť prepísané alebo nie. Ak nemajú byť prepísané, k názvu súboru sa pripojí číslo.

**15** Súbory sa kopírujú.

## *Poznámka*

### **Chyba**

Ak dôjde počas kopírovania k chybám, presvedčte sa, či je na médiu k dispozícii dostatok miesta.

## *Poznámka*

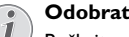

## **Odobratie pamäťového média**

Počkajte, až je kopírovanie ukončené a až potom odpojte pamäťové médium.

## **Mazanie súborov**

Môžete mazať súbory z vnútornej pamäte, pripojeného USB pamäťového média alebo pamäťovej karty.

- **1** Zapnite prístroj vypínačom na boku.
- **2** Po úvodnej obrazovke sa objaví hlavné menu.

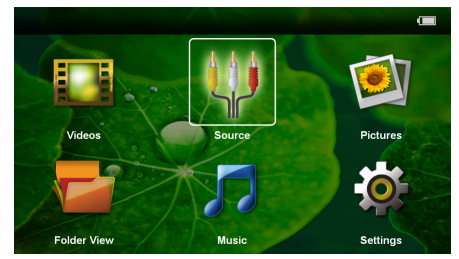

- **3** Navigačnými tlačidlami zvoľte *Ukážka adresárov*.
- **4** Potvrďte ho pomocou  $(\infty)$ .
- **5 So zasunutou pamäťovou kartou alebo s USB** pamäťovým médiom: Pomocou (A)(v) zvoľte internú pamäť, USB pamäťové médium alebo pamäťovú kartu.
- **6** Potvrďte ho pomocou  $(\infty)$ .
- **7** Pomocou (A)(v) vyberte súbor, ktorý chcete zmazať.

### *Poznámka*

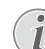

**Súbory nenájdené (0 súborov)**

Sú zobrazené iba tie súbory, ktoré môžu byť projektorom aj prehraté.

- 8 Pomocou (D) označte súbor. Stlačením (D) sa označenie opäť zmaže. Pridržaním tlačidla (D) sú označené všetky súbory v aktuálnom adresári.
- **9** Pomocou  $(\widehat{A})$ / $(\widehat{v})$  zvoľte ďalšie súbory.
- $10$  Stlačte  $\circledcirc$ .
- **11** Pomocou (A)/(v) zvoľte **Mazať**.
- **12** Potvrďte ho pomocou  $\circledcirc$ .

13 Pomocou (A)(V) zvoľte, či chcete súbor zmazať alebo či má byť mazanie ukončené.

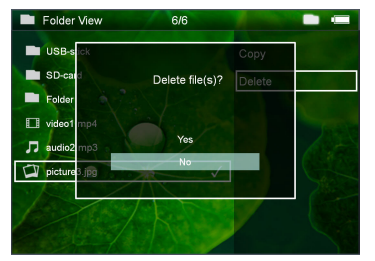

**14** Potvrďte ho pomocou  $\circledcirc$ .

### *Poznámka*

ı

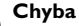

Ak dôjde počas mazania k chybám, presvedčte sa, či nie je médium chránené proti prepisovaniu.

### *Poznámka*

Z

### **Mazanie fotografií z pamäťovej karty**

Zohľadnite pri mazaní fotografií cez počítač, že pri opätovnom vložení pamäťovej karty do digitálnej kamery môže dôjsť k tomu, že fotografie nie sú zobrazované korektne. Digitálne kamery môžu ukladať vo vlastných adresároch dodatočné informácie ako náhľady a informácie o orientácii.

Mažte preto fotografie iba v digitálnej kamere.

# <span id="page-17-0"></span>**7 Nastavenia**

- **1** Zapnite prístroj vypínačom na boku.
- **2** Po úvodnej obrazovke sa objaví hlavné menu.

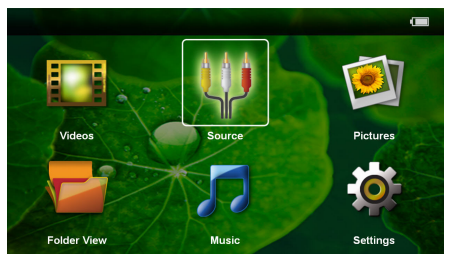

- **3** Navigačnými tlačidlami zvoľte *Nastavenia*.
- **4** Potvrďte ho pomocou  $(\Re)$ .
- **5** Pomocou (A)( $\widehat{\mathbf{v}}$ ) vyberte z nasledujúcich nastavení.

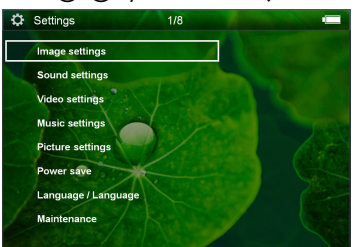

- **6** Potvrďte ho pomocou  $(\%)$ .
- **7** Nastavenia zmeníte pomocou  $\circledcirc$  a  $\circledcirc$ / $\circledcirc$ .
- **8** Potvrďte ho pomocou  $(\%)$ .

Tlačidlom  $\textcircled{4}$  sa vrátite v menu o jeden krok späť.

## **Nastavenia obrazu**

*Pozadie obrazovky* – Výber obrázka pozadia

*Prispôsobiť na veľkosť obrazovky* – Prispôsobenie veľkosti videa a obrázkov na originálny, optimálny a zoom

### *Projekčný režim*

*Vpredu* – Normálna projekcia, prístroj stojí pred premietacou plochou/premietacím plátnom.

*Vzadu* – Zadná projekcia, prístroj stojí za premietacím plátnom; obraz je horizontálne zrkadlovo prevrátený.

*Strop* – Prístroj je zavesený hore nohami na strope, obraz je otočený o 180 stupňov.

*Vzadu na strope* – Prístroj je zavesený hore nohami za premietacím plátnom na strope, obraz je prehrávaný horizontálne zrkadlovo prevrátený a otočený o 180 stupňov.

*Korekcia farieb steny* – Korekcia farieb premietaného obrazu so zohľadnením farby premietacej plochy

*Jemné nastavenia* – Vyberte prednastavené hodnoty svetelnosti / kontrastu / farebnej sýtosti. Ak dôjde k zmene týchto nastavení, prepne sa na nastavenie *Manuálne*.

*Jas* – Nastavenie jasu

*Kontrast* – Nastavenie kontrastu

*Sýtosť* – Nastavenie sýtosti farieb

### **Nastavenie zvuku**

*Hlasitosť* – Nastavenie hlasitosti

*Tón* – Zapnúť a vypnúť výšky a hĺbky

### **Nastavenia videa**

*Zobrazenie* – Zobraziť všetky videá z jedného zoznamu alebo podľa štruktúry adresárov na mechanike.

*Opakovanie* – Nastavenie spôsobu opakovania video súborov: Opakovanie vypnuté (*VYP*), všetky videá adresára sa budú opakovať (*Adresár*), bude sa opakovať iba aktuálne video (*Film*), budú sa opakovať všetky videá (*Všetky*).

*Pokračovať v prehrávaní* – Ak je táto funkcia zapnutá, pokračuje premietanie na tom mieste, kde bolo prerušené. Ak je táto funkcia vypnutá, spúšťa sa premietanie vždy na začiatku filmu.

### **Nastavenie hudby**

*Zobrazenie* – Zobrazí všetky skladby z jedného zoznamu alebo podľa štruktúry adresárov v mechanike.

*Obrazovka* – Vypnutie alebo zapnutie projekcie počas prehrávania.

*Opakovanie* – Nastavenie spôsobu opakovania hudobných súborov: Opakovanie vypnuté (*VYP*), všetky skladby adresára sa budú opakovať (*Adresár*), bude sa opakovať iba aktuálna skladba (*Pieseň*), budú sa opakovať všetky skladby (*Všetky*).

*Náhodne* – Ak je zapnutá táto funkcia, prebieha prehrávanie v náhodnom poradí. Inak prebieha prehrávanie zaradom.

### **Nastavenie fotografií**

*Zobrazenie* – Zobrazenie obrázkov pri výbere v hlavnom menu ako *Miniatúrna ukážka* alebo ako *Zoznam*.

*Čas na obrázok* – Čas zobrazenia obrázka pri premietaní prezentácie

*Opakovanie* – Nastavenie spôsobu opakovania fotografií pri premietaní prezentácie: Opakovanie vypnuté (*VYP*), všetky fotografie adresára sa budú opakovať (*Adresár*), budú sa opakovať všetky uložené fotografie (*Všetky*).

*Prechod na novú snímku* – Nastavenie prechodu medzi obrázkami

*Poradie premietania prezentácie* – Premietanie prezentácie náhodne alebo podľa poradia

## **Úsporný režim**

*Eco režim* – So zapnutím tejto funkcie sa obmedzí svetelnosť projektora a predĺži sa tak čas prevádzky zo vstavanej batérie. Pri prevádzke na sieť je úsporný režim vždy vypnutý, aby sa dosiahlo čo najlepšie zobrazenie obrazu.

*Režim úspory energie* – S touto funkciou sa projektor na konci filmu automaticky vypína po uplynutí zadaného časového intervalu.

## **Jazyk/Language**

Zvoliť požadovaný jazyk menu.

## **Servis**

*Vrátiť nastavenia* – Obnoví nastavenia z výroby.

*Firmware-Update* – Aktualizácia firmvéru

### *Poznámka*

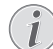

Počas trvania Firmware-Update pripojte prístroj na sieťový zdroj.

*Informácia* – Zobrazenie voľného miesta v internej pamäti a informácií o prístroji (Pamäť: / Voľné miesto: / Verzia firmvéru / Názov prístroja: / Model / Verzia Mcu)

## <span id="page-19-1"></span><span id="page-19-0"></span>**Pokyny pre starostlivosť o batériu**

Kapacita batérie sa časom znižuje. Zohľadnením nasledujúcich bodov môžete predĺžiť životnosť batérie:

- Bez prívodu prúdu je prístroj prevádzkovaný so zabudovanou batériou. Keď už nemá batéria dostatočnú kapacitu, prechádza prístroj do Standby režimu. Pripojte prístroj na sieť.
- Keď už nemá batéria dostatočnú kapacitu, zobrazí sa červeno symbol batérie.
- Keď je prístroj dlhší čas v prevádzke, zahreje sa jeho povrch a na projekcii sa objaví varovný symbol. Keď dôjde k jeho prehriatiu, prepne prístroj automaticky do Stand-by režimu. Po ochladení prístroja môžete stlačením akéhokoľvek tlačidla pokračovať v premietaní.
- Prístroj používajte najmenej raz týždenne.
- Nabíjajte pravidelne batériu. Neukladajte prístroj s úplne vybitou batériou.
- Ak prístroj nebudete niekoľko týždňov používať, vybite čiastočne batériu pred uložením krátkym použitím.
- Ak prístroj pracuje iba po pripojení k USB alebo napájaciemu zdroju, je batéria chybná.
- Prístroj aj batériu udržujte mimo dosahu tepelných zdrojov.

### **NEBEZPEČENSTVÁ!**

### **Nevymieňajte sami batériu**

Nepokúšajte sa sami o výmenu batérie. Nesprávne zaobchádzanie s batériou alebo použitie nesprávneho typu batérie môže spôsobiť poškodenie zariadenia alebo spôsobiť zranenia.

## <span id="page-19-2"></span>**Nabíjanie batérie po úplnom vybití**

Ak je batéria celkom vybitá alebo sa prístroj dlhší čas nepoužíval, postupujte podľa nižšie uvedených pokynov.

**1** Na nabitie batérie zastrčte USB konektor do počítača. Alternatívne môžete zastrčiť USB konektor do sieťového zdroja (nie je súčasťou dodávky) (pozri taktiež kapitolu Kompatibilný sieťový zdroj, strana 23). Prístroj sa správa nasledovne:

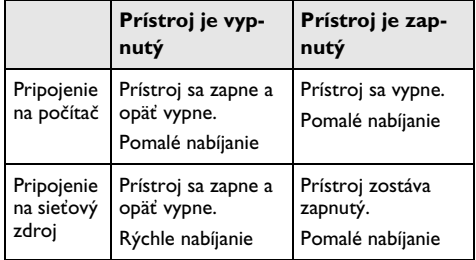

**2** Prístroj je možné po cca piatich minútach nabíjania zapnúť a používať.

## **Časy nabíjania batérie pri vypnutom prístroji**

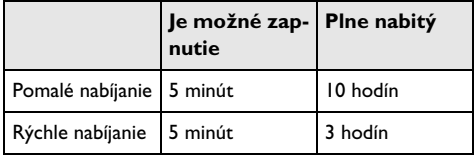

## <span id="page-20-0"></span>**Čistenie**

## **NEBEZPEČENSTVÁ!**

### **Vypnite prístroj!**

Pred vytiahnutím sieťového zdroja zo zásuvky vypnite prístroj vypínačom.

## **NEBEZPEČENSTVÁ!**

### **Pokyny na čistenie!**

Používajte mäkkú, chĺpky nepúšťajúcu handričku. Nepoužívajte v žiadnom prípade tekuté alebo ľahko zápalné čistiace prostriedky (spreje, brúsne pasty, leštidlá, alkohol atď.). Zabráňte vniknutiu akejkoľvek vlhkosti dovnútra prístroja. Nestriekajte na výrobok žiadne čistiace prostriedky.

Utrite šetrne popísané plochy. Buďte opatrní, aby ste nepoškrabali povrch.

## **Čistenie objektívu**

Na čistenie šošovky projektora používajte štetček alebo papier na čistenie šošoviek objektívov.

## **NEBEZPEČENSTVÁ!**

**Nepoužívajte žiadne tekuté čistiace prostriedky**

Aby ste zabránili poškodeniu povrchovej úpravy, nepoužívajte na čistenie šošovky žiadne tekuté čistiace prostriedky.

## <span id="page-20-1"></span>**Prístroj je prehriaty**

Pri prehriatí prístroja sa rozsvieti symbol prehriatia.

- Pri maximálnom stupni jasu sa na obrazovke objaví príslušný symbol a prístroj prepne automaticky na minimálny jas.
- Pri minimálnom stupni jasu sa v strede obrazovky objaví na tri sekundy príslušný symbol. Následne sa prístroj automaticky vypne.

## <span id="page-21-0"></span>**Problémy/riešenia**

## **Rýchla pomoc**

Ak sa vyskytne problém, ktorý nie je možné vyriešiť podľa pokynov v tomto návode (pozrite tiež nasledujúcu pomoc), pokračujte podľa nasledujúceho.

- **1** Vypnite prístroj vypínačom na boku.
- **2** Počkajte minimálne desať sekúnd.
- **3** Zapnite prístroj vypínačom na boku.
- **4** Ak sa chyba prejaví znovu, obráťte sa na náš autorizovaný zákaznícky servis alebo na vášho špecializovaného predajcu.

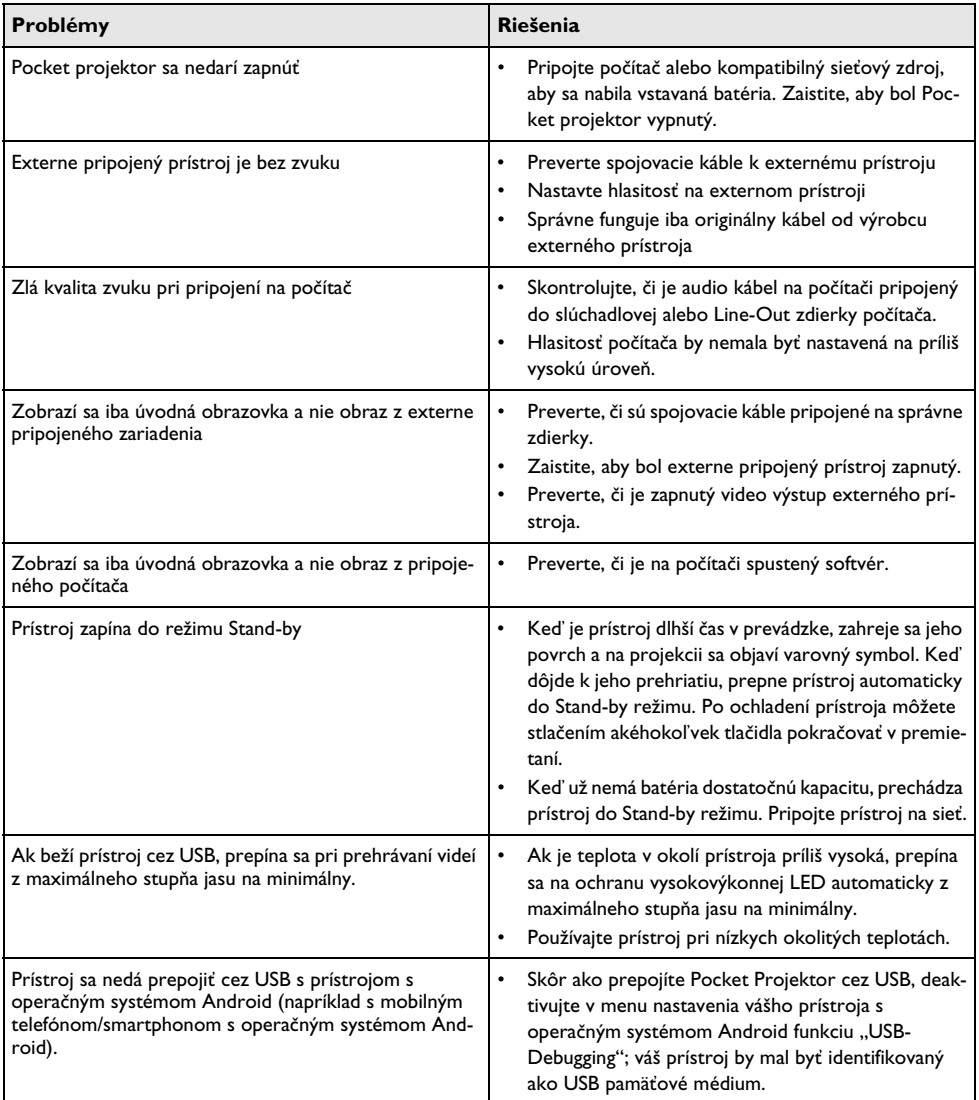

# <span id="page-22-0"></span>**9 Dodatok**

## <span id="page-22-1"></span>**Technické údaje**

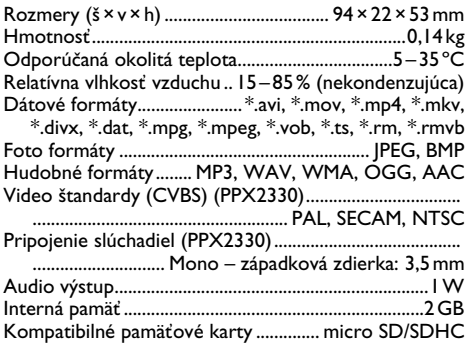

## **Technológia/optika**

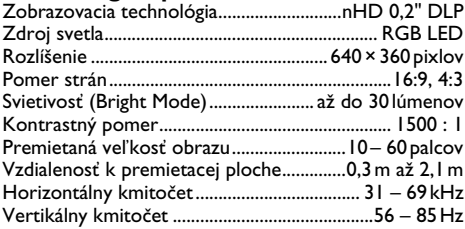

## **Zabudovaná batéria**

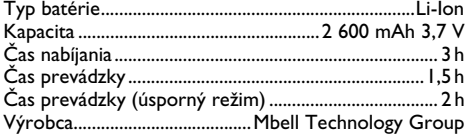

## **Minimálne požiadavky na PC**

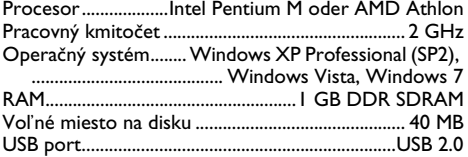

## **Kompatibilný sieťový zdroj**

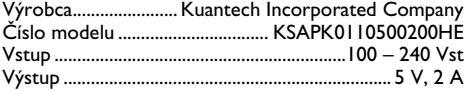

Všetky údaje sú iba orientačné. **Sagemcom Documents SAS** si vyhradzuje právo na vykonanie úprav bez predchádzajúceho upozornenia.

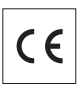

CE značka zaručuje, že tento výrobok spĺňa základné požiadavky smerníc 2006/95/EG, 2004/108/EG a 2009/ 125/EG Európskeho parlamentu a Rady vzťahujúce sa na koncové telekomunikačné zariadenia a týkajúce sa bezpečnosti a zdravia užívateľov a elektromagnetického rušenia.

Vyhlásenie o dodržaní týchto požiadaviek si môžete prečítať na internetovej stránke www.picopix.philips.com.

Ochrana životného prostredia ako súčasť koncepcie trvalo udržateľného rozvoja patrí medzi základné priority Sagemcom Documents SAS. Cieľom Sagemcom Documents SAS sú systémové riešenia v súlade so záujmami ochrany životného prostredia. Preto sa aj spoločnosť Sagemcom Documents SAS rozhodla priradiť ekologickým aspektom vo všetkých životných fázach svojich výrobkov, od výroby cez uvedenie do prevádzky a používanie až po ich likvidáciu, vysoké hodnotové postavenie.

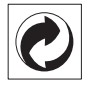

**Balenie:** Logo (zelený bod) znamená, že spoločnosť prispieva národnej organizácii zabezpečujúcej evidenciu vznikajúcich obalov a tým pomáha zlepšiť recyklačnú infraštruktúru. Dodržujte, prosím, miestne zákony týkajúce sa triedenia a likvidácie tohto druhu odpadu.

**Batérie:** Ak sú súčasťou vášho výrobku batérie, musia byť odovzdané na likvidáciu v príslušnom zbernom dvore.

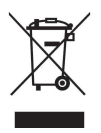

**Produkt:** Symbol preškrtnutého odpadkového koša umiestnený na výrobku znamená, že výrobok patrí do skupiny elektrických a elektronických zariadení. Pre túto skupinu výrobkov predpisujú normy EÚ oddelenú likvidáciu:

• u predajcov pri kúpe podobného výrobku.

• na príslušných zberných miestach (zberný dvor, zvozový spôsob atď.).

Týmto spôsobom sa môžete aj vy podieľať na recyklácii a opätovnom použití elektrických a elektronických výrobkov, čo môže prispieť k ochrane životného prostredia a ľudského zdravia.

Použité balenie z papiera a kartonáže sa môže zlikvidovať ako starý papier. Plastové fólie a polystyrénový obal tiež recyklujte alebo ich odovzdajte s bežným odpadom podľa požiadaviek vášho štátu.

**Obchodné značky:** Zmienené odkazy v tejto príručke sú obchodnými značkami príslušných spoločností. Neprítomnosť symbolov  $\overline{R}$  a  $\overline{r}$  neoprávňuje k domnienke, že pri zodpovedajúcich pojmoch ide o voľné obchodné značky. Ďalšie názvy výrobkov, ktoré sú v návode použité, slúžia iba na označenie a môžu byť obchodnými značkami ich príslušných vlastníkov. Sagemcom Documents SAS sa zrieka akéhokoľvek práva na tieto značky.

Sagemcom Documents SAS, ani jeho pridružené organizácie nie sú zodpovedné voči kupujúcemu tohto výrobku alebo tretej strane v zmysle nárokov na náhradu škody, straty, nákladov alebo výdavkov, vzniknuté kupujúcemu alebo tretej strane ako následok nehody, nesprávneho použitia alebo zneužitia tohto výrobku, neoprávnenej úpravy, opravy alebo zmeny výrobku alebo nedodržania prevádzkových pokynov a varovných upozornení od Sagemcom Documents SAS.

Sagemcom Documents SAS nepreberá zodpovednosť za škody alebo za problémy vzniknuté ako následok použitia akéhokoľvek príslušenstva alebo spotrebného materiálu, ktorý nebol označený ako originálny výrobok Sagemcom Documents SAS, resp. PHILIPS alebo ako od Sagemcom Documents SAS, resp. PHILIPS schválený výrobok.

Sagemcom Documents SAS nepreberá zodpovednosť za škody vzniknuté ako dôsledok elektromagnetického rušenia, ktoré bolo zapríčinené použitím spojovacích káblov, ktoré neboli označené ako výrobky Sagemcom Documents SAS alebo PHILIPS.

Všetky práva vyhradené. Žiadna časť tejto publikácie nesmie byť bez predchádzajúceho písomného súhlasu Sagemcom Documents SAS rozmnožovaná, ukladaná v archívnych systémoch alebo v akejkoľvek forme alebo akýmkoľvek spôsobom – elektronicky, mechanicky, kopírovaním, nahrávaním alebo inak – prenášaná. Všetky tu uvedené informácie sú určené na používanie výhradne s týmto výrobkom. Sagemcom Documents SAS nenesie žiadnu zodpovednosť, ak sú tieto informácie aplikované na iný prístroj.

Tento návod na použitie je dokumentom, ktorý nemá zmluvný charakter.

Omyly, tlačové chyby a zmeny sú vyhradené.

Copyright  $\odot$  2012 Sagemcom Documents SAS

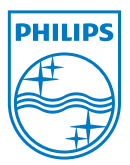

PHILIPS and the PHILIPS' Shield Emblem are registered trademarks of Koninklijke Philips Electronics N.V. and are used by Sagemcom Documents SAS under license from Koninklijke Philips Electronics N.V.  $©$  2012 Sagemcom Documents SAS All rights reserved

### **Sagemcom Documents SAS**

Documents Business Unit

Headquarters : 250, route de l'Empereur 92500 Rueil-Malmaison Cedex · FRANCE Tel: +33 (0)1 57 61 10 00 · Fax: +33 (0)1 57 61 10 01 www.sagemcom.com Simplified Joint Stock Company · Capital 8.479.978 € · 509 448 841 RCS Nanterre

**PPX2230 · 2330 SK 253461900-C**